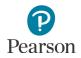

# **Published Reports Quick Guide**

This guide provides instructions on downloading published reports in PearsonAccess Next.

Note: The individual student information available in the secure PearsonAccess Next system is private student data. Ensure student data privacy is maintained when accessing, printing, or sharing information from the system.

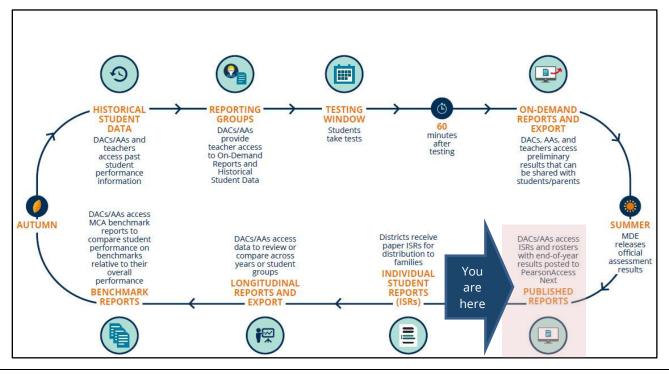

### Access by User Role

Users with the District Assessment Coordinator (DAC) or Assessment Administrator (AA) role in PearsonAccess Next have access to Published Reports.

#### **Report Access by User Role**

| User Role                             | Published Reports |
|---------------------------------------|-------------------|
| District Assessment Coordinator (DAC) | Yes               |
| Assessment Administrator (AA)         | Yes*              |
| Test Monitor/Data Entry               | No                |
| MTAS Entry                            | No                |

\* The Secure Materials Status Report and Testing Time Report are only available to DACs.

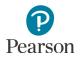

# Published Reports of Assessment Results Available by Administration

The table below outlines the report types containing assessment results which are posted as PDFs in Published Reports. Published Reports are administration-specific (by year and test); select a different test administration, as needed, to view applicable reports.

| needed, to view app<br>Report Name                                  | Type of<br>Assessmen<br>t Results | Test         | Description                                                                                                    | Availability in<br>Published Reports                                                                                 |
|---------------------------------------------------------------------|-----------------------------------|--------------|----------------------------------------------------------------------------------------------------|----------------------------------------------------------------------------------------------------|
| Individual<br>Student Reports<br>(ISRs)                             | Final                             | MCA,<br>MTAS | A combined report of individual student<br>reports (ISRs) with final assessment results by<br>grade, subject, and test; the report is posted<br>by school.                                                                                                    | 2016–2023<br>Reports available each<br>year in late summer.                                                          |
| Individual<br>Student Reports<br>(ISRs) – Separated<br>by Student ^ | Final                             | MCA,<br>MTAS | A zipped file of individual student reports<br>(ISRs) with final assessment results separated<br>by student; the report is posted by district<br>and school.                                                                                                    | 2021–2023<br>Reports available each<br>year in late summer.                                                          |
| Rosters                                                             | Final                             | MCA,<br>MTAS | A report in list format of final student<br>assessment results by grade, subject, and<br>test; the report is posted by district and<br>school.                                                                                                    | 2016–2019; 2021–<br>2023<br>Reports available each<br>year in late summer.                                           |
| Labels                                                              | Final                             | MCA,<br>MTAS | <b>New for 2022–23:</b> Student results label PDFs provide test score information for students participating in the assessment that can be printed; the report is posted by school.<br>To print the PDF labels, use a 12 label sheet with 4" x 1.5" labels (for example, Avery label #5197). Labels may also be printed on a single label sheet and manually cut at the district | 2023<br>Labels available each<br>year in late summer.                                                                |
| Benchmark<br>Reports                                                | Final                             | MCA          | A report comparing observed performance on<br>the MCA at the school or district to the<br>expected performance at the "Meets"<br>achievement level cut score for a benchmark;<br>the report is posted by district and school.                                                                                                    | 2019, 2021, 2022<br>Reports available each<br>year in early fall.                                                    |
| MCA ISR Video<br>List / MTAS ISR<br>Video List                      | Final                             | MCA,<br>MTAS | <b>New for 2022-23:</b> A spreadsheet containing<br>hyperlinks to video ISRs for each student with<br>at least one valid score; the report is posted<br>by school and district.<br>No ISR videos are created for students with<br>only non-valid scores (such as, REF-S, REF-P,<br>INV-S, INV-O, INV-D, MED, ABS, NA, NC, or<br>NE).                                             | 2023<br>Video reports<br>available each year in<br>late summer.                                                      |
| Combined On-<br>Demand Reports                                      | Preliminary                       | MCA,<br>MTAS | A report containing all on-demand reports at<br>the school level updated weekly throughout<br>the test administration window; the report is<br>posted by school.<br><b>Note:</b> On-Demand Report access is removed<br>when final results are available in late<br>summer.                                                                                                    | 2017–2023 (MCA)<br>2018–2023 (MTAS)<br>Reports updated<br>weekly throughout<br>the test<br>administration<br>window. |

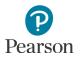

^ Posting ISRs separated by student allows districts to more easily load PDFs into student information systems for distribution to families (see the file naming conventions in the table below). Ensure your district has software required to open zipped files formatted as a tar.gz file.

| Criteria              | File Naming Convention                                                                                                    |
|-----------------------|----------------------------------------------------------------------------------------------------|
| Local Use Data* value | MCA_ <ccyy>_<dddd>_<tt>_<sss>_GR&lt;99&gt;_<subjectabbrev>_Marss_<marssnumber>_Local</marssnumber></subjectabbrev></sss></tt></dddd></ccyy> |
| indicated in          | Use_ <localusedata>.pdf</localusedata>                                                                                                    |
| PearsonAccess Next    |                                                                                                    |
| Local Use Data value  | MCA_ <ccyy>_<dddd>_<tt>_<sss>_GR&lt;99&gt;_<subjectabbrev>_Marss_<marssnumber>.pdf</marssnumber></subjectabbrev></sss></tt></dddd></ccyy>   |
| NOT indicated in      |                                                                                                    |
| PearsonAccess Next    |                                                                                                    |

\* Note: The Local Use Data field is truncated to remove leading/trailing blanks.

Note: Benchmark reports for 2019, and 2021–2023 are comparable; 2020 Benchmark Reports were not created due to COVID-19. For more information, refer to the benchmark report resources available on the <u>Additional Reporting</u> <u>Resources page</u> (PearsonAccess Next > Reporting Resources > Additional Reporting Resources).

**Administration Reports**: The following spreadsheets provide test administration information in Published Reports for the most recent test administration and are available to DACs only:

- The Secure Materials Status Report lists secure test materials for MCA and MTAS that have not been returned to or scanned by Pearson. For more information, refer to <u>Accessing the Secure Materials Status Report</u> (PearsonAccess Next > Resources & Training > User Guides).
- The **Testing Time Report** is available at the district-level and provides cumulative testing time information by student. The time (in seconds) indicates the total time a student spent on both scorable and non-scorable (for example, student directions, section end pages, start of section, etc.) items. This report is intended to provide districts information to plan for future administrations by confirming the amount of time students tested, or to identify trends by grade or subject across the district. The data provided in this report is not meant to be used to make decisions about individual students.

# Verify Test Administration

Once you are signed into PearsonAccess Next, verify the applicable test administration is selected. To change the test administration, select the administration dropdown at the top and select a different year and test name.

| PearsonAccess <sup>ned</sup>                                |   |                                                                                                    |                  | Minnesota > 2022 - 2023 > MCA 2023 * | MDE Assessment Control District (5555-09-002) * 🔺 *                                                                             |
|-------------------------------------------------------------|---|----------------------------------------------------------------------------------------------------|------------------|--------------------------------------|----------------------------------------------------------------------------------------------------|
| o Setup                                                     | ~ | A Student information in this system is personally ide                                                                    | 2013 -<br>2014 - |                                      | y when accessing and using it internally, and protect it from                                                                   |
|                                                             | ~ | * Welcome to PearsonAccess <sup>Mext</sup>                                                                                | 2015 -<br>2016 - |                                      |                                                                                                    |
| ≣i Reports                                                  | ~ | Select an action from one of the dropdown menus und                                                                       | 2017 -<br>2018 - |                                      |                                                                                                    |
| <ul> <li>Support</li> </ul>                                 | ~ | Student Privacy and Put                                                                                                   | 2019 -<br>2020 - |                                      |                                                                                                    |
| Contact                                                     |   | State and federal laws require MDE to publicly report certs<br>data about individual students as private data, meaning it | 2021 -           |                                      | nd how schools are educating students. Laws also classify<br>al student privacy rights with its public reporting obligations by |
| Submit a Pearson help desk request.                         |   | data about individual students as private data, meaning it<br>ensuring that reported data does not reveal any personals   | MCA 2            |                                      | res how we address these obligations.                                                                                           |
| Phone: 888-817-8659<br>Fax: 319-358-4299<br>Monday - Friday |   | Prequently Asked Questions: Reporting Student Data on C                                                                   | MTAS :           | 023                                  |                                                                                                    |

# **View Published Reports**

1. From the Home page, under **Reports**, select **Published Reports**.

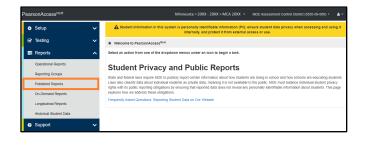

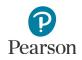

- 2. To narrow the list of reports, search under **Find Reports** or use one the **Filters** on the left to find the report needed.
  - Under **Find Reports**, enter the file name (type in the partial or full name) and select **Search**.

Note: Published reports are ordered by date posted to PearsonAccess Next with the most recent reports listed first.

- Use one or more of the **Filters**:
  - Organization Type (select district, school, or nonpublic school)
  - Organization Name (type in partial or full name) Note: Your assigned organization will be automatically populated in this filter. If-your assigned organization is at the district level, remove this filter selection to see school-level reports.
  - Published Report Date Range (mm/dd/yyyy)
- 3. You can download one or multiple reports.
  - To download a single report, select the report hyperlink.

| Find Reports          |          |       |       |
|-----------------------|----------|-------|-------|
| Enter File Name       |          | QS    | earch |
| Filters               |          | Clear | Hide  |
| Organization Type     |          |       |       |
| Select one or more    |          |       |       |
| Organization Name     |          |       |       |
| Select one or more    |          |       |       |
| Published Report Date | Range    |       |       |
| mm/dd/yyyy            | <b>#</b> |       |       |
| to                    |          |       |       |
| mm/dd/yyyy            | 曲        |       |       |

| El Tasks © Selected                                                                                                    | No tasks<br>Q Search   | s avalatie                                                                                                    | Manage                                                           | Reports 0 Selected Clea                                                                              |                                                                                                    |
|----------------------------------------------------------------------------------------------------|------------------------|----------------------------------------------------------------------------------------------------|------------------------------------------------------------------|----------------------------------------------------------------------------------------------------|----------------------------------------------------------------------------------------------------|
| Enler File Name<br>Filters<br>Organization Type                                                                          |                        | analatm                                                                                                    | Manage                                                           |                                                                                                    |                                                                                                    |
| Enler File Name<br>Filters<br>Organization Type                                                                          | Q, Search              |                                                                                                    | _                                                                |                                                                                                    | • Down                                                                                                    |
| Filters<br>Organization Type                                                                                             | Q Search               |                                                                                                    |                                                                  |                                                                                                    |                                                                                                    |
| Organization Type                                                                                                    |                        |                                                                                                    |                                                                  |                                                                                                    |                                                                                                    |
|                                                                                                    | Clear Hide             | 7 Results                                                                                                    |                                                                  |                                                                                                    | Displaying 25 v Manage Colum                                                                                                    |
| Select one or more                                                                                                    |                        | File Name                                                                                                    | Size (KR)                                                        | Date Published                                                                                       | Organization Name                                                                                                    |
| Organization Name                                                                                                    |                        | Combined On-Demand Student Detail Reports                                                                                                    |                                                                  | 07/17/2021 04:29:31 AM                                                                               |                                                                                                    |
| 1                                                                                                    |                        | Compresion-Demane Subset Letter Report                                                                                                    |                                                                  | 07/17/2021 04:28:19 AM                                                                               | MDE Assessment Elementary (5555-09-101)                                                                                                    |
| Published Report Date Range                                                                                              |                        | Combined On-Demand Student Detail Reports                                                                                                    |                                                                  | 07/17/2021 04:30:27 AM                                                                               | MDE Assessment High School (5555-09-401)                                                                                                    |
| mmiddlyyyy                                                                                                    |                        | D Combined On-Demand Student Detail Reports                                                                                                    |                                                                  | 07/17/2021 04:29:55 AM                                                                               | MDE Assessment Middle School (5555-09-301)                                                                                                    |
| to                                                                                                    | 100                    | <ul> <li>Combined On-Demand Student Detail Reports</li> </ul>                                                                                                    |                                                                  | 07/17/2021 04:38:42 AM                                                                               | MDE Assessment PM Control School (5555-09-50                                                                                                    |
| mm/dd/yyyy                                                                                                    | 8                      | 📋 🗟 Secure Materials Status Report - District                                                                                                    | 7                                                                | 07/26/2021 07:27:38 AM                                                                               | MDE Assessment Control District (5555-09-000)                                                                                                    |
| ublished Reports                                                                                                    |                        |                                                                                                    | III Sublished Re                                                 | ports 3 Selected Clear                                                                               | 0                                                                                                    |
|                                                                                                    |                        |                                                                                                    |                                                                  |                                                                                                    |                                                                                                    |
| nd Recorts                                                                                                    | NO DOKY                | avalistie                                                                                                    | Manage                                                           |                                                                                                    | Downisa                                                                                                    |
| ind Reports<br>Enter File Name                                                                                           | Q Search               |                                                                                                    | Manage                                                           |                                                                                                    |                                                                                                    |
| Enter File Name<br>Ilters<br>rganization Type                                                                            |                        | 7 Results                                                                                                    | Manage                                                           |                                                                                                    | Countrol     Disploying 25 v Manage Column                                                                                                    |
|                                                                                                    | Q Search               |                                                                                                    |                                                                  | Oate Published                                                                                       |                                                                                                    |
| Enter File Name Itters rganization Type Select one or more rganization Name                                              | Q Search               | 7 Results  7 In States C In States C Company of Departure Students Data Response                                                                                                    | Stre (KB) 4.203                                                  | 07/17/2021 04:29:31 AM                                                                               | Displaying 25 V Manage Column<br>Organization Name<br>MDE Assessment Care Program (5555-09-201)                                                                                                    |
| Enter File Name Itters rganization Type Solocit one or mote rganization Name Solocit one or mote                         | Q Search               | Results     Compared Data Reports     Compared Data Reports     Compared Data Reports     Compared Data Reports     Compared Data Reports                                                                                                    | Size (KB)  <br>4,203  <br>1,522                                  | 07/17/2021 04:29:31 AM<br>07/17/2021 04:28:19 AM                                                     | Displaying 25 V Manage Column<br>Organization Name<br>MOE Assessment Care Phogam (5555-05-201)<br>URD Assessment Beneritary (5555-05-201)                                                                                          |
| Enter File Name Itters rganization Type Solocit one or mote rganization Name Solocit one or mote                         | Q Search<br>Clear Hide | TRoute     To Rame     Controled On Central Student Data Reports     Controled On Central Student Data Reports     Controled On Central Student Data Reports     Controled On Central Student Data Reports                                                                                               | Size (KB)<br>4,203<br>1,522<br>1,651                             | 07/17/2021 04:29:31 AM<br>07/17/2021 04:28:19 AM<br>07/17/2021 04:30:27 AM                           | Displaying 25 V Manage Column<br>Organization Name<br>MDD Assessment Elementary (3555-01-301)<br>MDD Assessment Elementary (3555-01-401)<br>MDD Assessment Elementary (3555-01-401)                                                |
| Enter File Name<br>Ilters<br>rganization Type                                                                            | Q Search               | P Results     Pla Name     Common Gin Comand Student Detail Reports     Common Gin Comand Student Detail Reports     Common Gin Command Student Detail Reports     Common Gin Command Student Detail Reports     Common Gin Command Student Detail Reports     Common Gin Command Student Detail Reports | Size (KB) 4<br>4,203 1<br>1,922 4<br>1,861 1<br>1,310 1          | 07/17/2021 04.29.31 AM<br>07/17/2021 04.28 19 AM<br>07/17/2021 04.30.27 AM<br>07/17/2021 04.29 56 AM | Displaying 25 V Manage Column<br>Organization Name<br>MCR Assessment Calco Program (5555-05-201)<br>MCR Assessment Calco (5555-01-201)<br>MCR Assessment Mark Matching (5555-01-201)<br>MCR Assessment Mark Matching (5555-01-201) |
| Enter File Name Inters ganization Type Select one or more eganization Name Select one or more ublished Report Date Range | Q Search<br>Clear Hide | TRoute     To Read     Controled On Central Student Detail Reports     Controled On Central Student Detail Reports     Controled On Central Student Detail Reports     Controled On Central Student Detail Reports                                                                                       | Size (KB) 4<br>4,203 1<br>1,922 1<br>1,851 1<br>1,316 1<br>508 1 | 07/17/2021 04:29:31 AM<br>07/17/2021 04:28:19 AM<br>07/17/2021 04:30:27 AM                           | Displaying 25 V Manage Column<br>Organization Name<br>MDD Assessment Elementary (3555-01-301)<br>MDD Assessment Elementary (3555-01-401)<br>MDD Assessment Elementary (3555-01-401)                                                |

• To download multiple reports, check box(es) left of the report name and then select **Download**.

Note: The report(s) will download to your computer. Print or save using your computer's print function.

Note: Depending on the number of reports selected, the download may occur as a zip file, and you will need to extract the files. The maximum zip file size is 50 MB. If you receive the message "Your selection results in a zip larger than 50 MB. Please remove some of the files from your selection", unselect files to reduce the overall size below 50 MB.